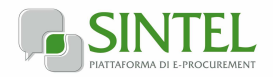

# **MANUTENZIONE IMPIANTI TERMICI 2017/2018 – 2018/2019**

La presente consultazione del mercato viene condotta mediante l'ausilio di sistemi informatici, nel rispetto della normativa vigente in materia di appalti pubblici e di strumenti telematici.

**COMUNE DI BAGNOLO CREMASCO**, di seguito denominato stazione appaltante, utilizza il sistema di intermediazione telematica di Regione Lombardia denominato "Sintel", ai sensi della L.R. 33/2007 e ss.mm.ii. al quale è possibile accedere attraverso l'indirizzo internet: www.arca.regione.lombardia.it.

Per ulteriori indicazioni e approfondimenti riguardanti il funzionamento, le condizioni di accesso ed utilizzo del Sistema, nonché il quadro normativo di riferimento, si rimanda all'Allegato "**Modalità tecniche per l'utilizzo della piattaforma Sintel**" che costituisce parte integrante e sostanziale del presente documento.

Specifiche e dettagliate indicazioni sono inoltre contenute nei Manuali d'uso per gli Operatori Economici e nelle Domande Frequenti, cui si fa espresso rimando, messi a disposizione sul portale dell'Azienda Regionale Centrale Acquisti www.arca.regione.lombardia.it nella sezione Help&Faq: "**Guide e Manuali**" e "**Domande Frequenti degli Operatori Economici**".

Per ulteriori richieste di assistenza sull'utilizzo di Sintel si prega di contattare il Contact Center di ARCA scrivendo all'indirizzo email supporto@arcalombardia.it oppure telefonando al numero verde 800.116.738.

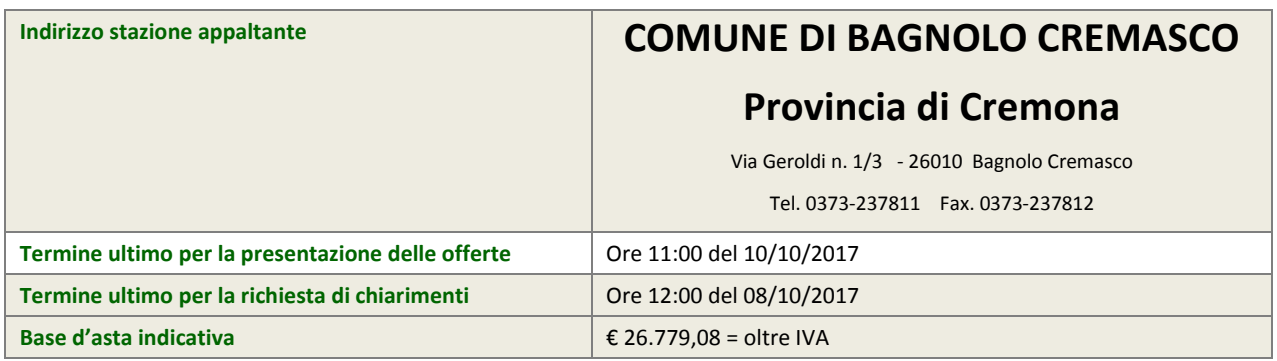

Tutta la documentazione di gara è disponibile sulla piattaforma Sintel, ovvero sul sito internet della stazione appaltante www.comune.bagnolocremasco.cr.it, ovvero sul sito di ARCA www.arca.regione.lombardia.it.

1. Capitolato impianti termici 2017 2018 2019\_Affidamento\_Terzo\_Responsabile 2. richiesta offerte riscaldamento 2017 2019 3. Modello offerta economica impianti termici 2017/2019

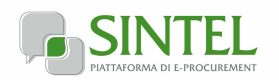

# **Oggetto**

**OGGETTO: Richiesta di offerta per manutenzione ordinaria e conduzione degli impianti di riscaldamento/climatizzazione degli edifici comunali incarico di terzo responsabile – anni termici 2017/2018 – 2018/2019.**

Il Comune di Bagnolo Cremasco, con sede in Via Geroldi n. 1/3, Telefono 0373/237811 Telefax 0373/237812, intende appaltare i lavori/servizi di manutenzione ordinaria e conduzione degli impianti di riscaldamento/climatizzazione degli edifici comunali ed incarico di terzo responsabile per gli **anni termici 2017/2018 – 2018/2019.**

Richiesta di offerta economica per la manutenzione delle centrali termiche a gas metano e degli impianti di riscaldamento comunali sotto elencati :

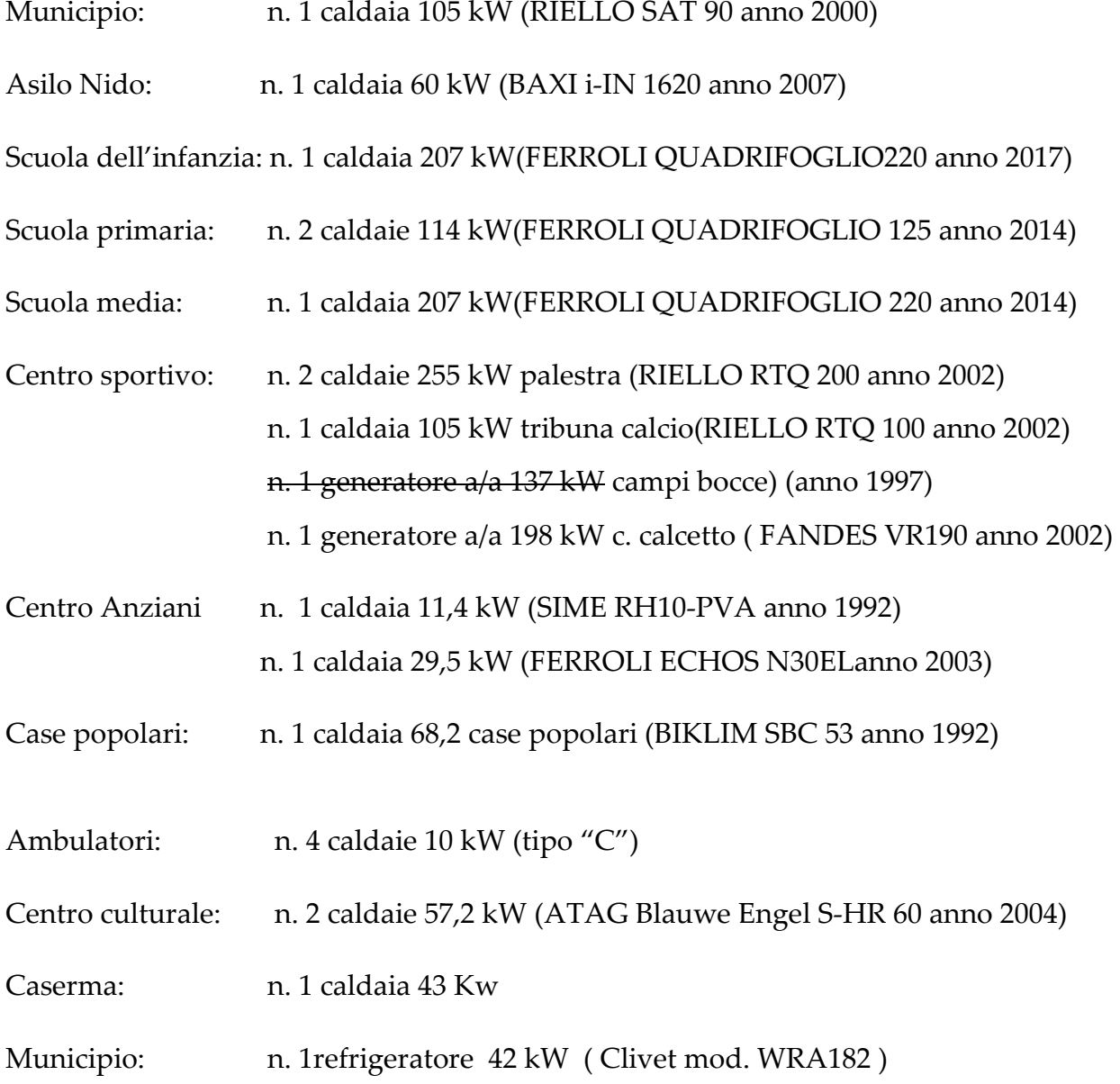

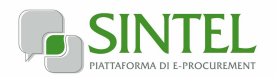

### **Richiesta di informazioni e chiarimenti**

Eventuali richieste di informazioni e di chiarimenti dovranno essere presentate in lingua italiana e trasmesse alla stazione appaltante per mezzo della funzionalità "Comunicazioni procedura", presente sulla piattaforma Sintel, nell'interfaccia "Dettaglio" della presente procedura.

Le richieste di cui al presente paragrafo possono essere inviate, in via alternativa, all'indirizzo PEC della Stazione Appaltante: comune.bagnolocremasco@mailcert.cremasconline.it

Eventuali integrazioni alla documentazione di gara ovvero risposte alle suddette richieste saranno rese disponibili attraverso la funzionalità "Documentazione di gara", presente sulla piattaforma Sintel, nell'interfaccia "Dettaglio" della presente procedura.

Integrazioni e risposte saranno, inoltre, pubblicate sul sito internet della stazione appaltante, nonché sul sito internet di ARCA nella sezione "Bandi" > "Bandi di gara sulla Piattaforma Sintel". Sarà inoltre cura della stazione appaltante inviare i chiarimenti anche attraverso il medesimo canale utilizzato per l'invio della richiesta stessa.

# **Modalità di presentazione della documentazione**

La documentazione richiesta dalla Stazione Appaltante deve essere redatta e trasmessa esclusivamente in formato elettronico, attraverso Sintel entro e non oltre il "termine ultimo per la presentazione delle offerte", pena l'irricevibilità della stessa e comunque la non ammissione.

L'operatore economico registrato a Sintel accede all'interfaccia "Dettaglio" della presente procedura e quindi all'apposito percorso guidato "Invia offerta".

Si precisa che la documentazione viene recapitata alla stazione appaltante solo dopo il completamento di tutti gli step (da 1 a 5, descritti nei successivi paragrafi) componenti il percorso guidato "Invia offerta". Pertanto, al fine di limitare il rischio di non trasmettere correttamente la propria offerta, si raccomanda all'operatore economico di:

- accedere tempestivamente al percorso guidato "Invia offerta" in Sintel per verificare i contenuti richiesti dalla stazione appaltante e le modalità di inserimento delle informazioni. Si segnala che la funzionalità "Salva" consente di interrompere il percorso "Invia offerta" per completarlo in un momento successivo;
- compilare tutte le informazioni richieste e procedere alla sottomissione dell'offerta con congruo anticipo rispetto al termine ultimo per la presentazione delle offerte. Si raccomanda di verificare attentamente in particolare lo step 5 "Riepilogo" del percorso "Invia offerta", al fine di verificare che tutti i contenuti della propria offerta corrispondano a quanto richiesto dalla stazione appaltante, anche dal punto di vista del formato e delle modalità di sottoscrizione.

*N.B. come precisato nel documento allegato "Modalità tecniche per l'utilizzo della piattaforma Sintel" (cui si rimanda), in caso sia necessario allegare più di un file in uno dei campi predisposti nel percorso guidato "Invia offerta", ciascuno di questi debitamente firmato digitalmente, dovrà essere incluso in un'unica cartella compressa in formato .zip (o equivalente).* 

#### **Documentazione richiesta**

Il Concorrente debitamente registrato a Sintel accede con le proprie Chiavi di accesso nell'apposita sezione "Invio Offerta" relativa alla presente procedura accedendo al sito internet, all' indirizzo http://www.arca.regione.lombardia.it

Il concorrente dovrà dichiarare di accettare termini e condizioni della documentazione di gara.

Questa dichiarazione verrà prodotta automaticamente dalla piattaforma Sintel e acquisirà pieno valore legale con l'apposizione della firma digitale del Legale Rappresentante sul documento in formato .pdf che viene scaricato da Sintel al quarto passaggio del percorso guidato "Invia offerta". Questo documento conterrà insieme a tutti i dati dell'offerta inserita anche le dichiarazioni in discorso.

Inoltre al primo step del percorso guidato "Invia offerta" l'operatore economico dovrà inserire la documentazione richiesta, debitamente compilata e firmata digitalmente, negli appositi campi di seguito riportati:

• *Modello offerta economica impianti termici 2017/18 2018/19.* 

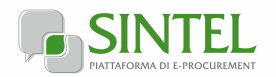

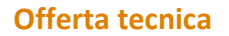

Al secondo step del percorso guidato "Invia offerta" l'operatore economico non deve inserire alcuna documentazione, poiché la presente procedura di gara non prevede offerta tecnica. L'operatore economico deve quindi cliccare su "Avanti" e procedere con la sottomissione dell'offerta economica come di seguito descritto.

### **Offerta economica**

Al terzo step del percorso guidato "Invia offerta" l'operatore economico deve inserire il valore 0,1 €, in quanto necessario per arrivare fino alla fine del percorso di presentazione della documentazione.

# **Riepilogo dell'offerta**

Al quarto step del percorso guidato "Invia offerta", la piattaforma Sintel genera automaticamente il "Documento d'offerta" in formato .pdf, contenente tutti i dati e le dichiarazioni relativi all'offerta inseriti negli step precedenti. L'operatore economico deve scaricare tale documento sul proprio terminale e sottoscriverlo con firma digitale.

È quindi necessario, a pena di esclusione, in quanto elemento essenziale dell'offerta, effettuare l'upload in Sintel del "Documento d'offerta" debitamente firmato digitalmente (secondo le modalità illustrate nella seguente tabella). Tutte le informazioni in merito all'essenzialità del "Documento d'offerta" e alle specifiche tecniche / procedurali sulle attività sono dettagliate nella schermata dello step 4 del percorso "Invia offerta" in Sintel, nonché nel documento allegato "Modalità tecniche per l'utilizzo della piattaforma Sintel".

# **Invio offerta**

Al quinto step del percorso guidato "Invia offerta" l'operatore economico visualizza il riepilogo di tutte le informazioni componenti la propria offerta. L'operatore economico, per concludere il percorso guidato ed inviare l'offerta, deve cliccare l'apposito tasto "Invia offerta". Sintel restituirà un messaggio a video dando evidenza del buon esito dell'invio dell'offerta.

#### **ATTENZIONE: VERIFICARE I CONTENUTI DELL'OFFERTA PRIMA DI PROCEDERE ALL'INVIO DELLA STESSA**

Si precisa che è di fondamentale importanza verificare allo step 5 del percorso guidato "Invia offerta" tutte le informazioni inserite nel percorso guidato stesso. È possibile ad es. aprire i singoli allegati inclusi nell'offerta, controllare i valori dell'offerta economica e la correttezza delle informazioni riportate nel "documento d'offerta".

Si precisa inoltre che nel caso in cui l'offerta venga inviata, e vengano successivamente individuati degli errori, sarà necessario procedere ad inviare una nuova offerta che sostituirà tutti gli elementi della precedente (busta amministrativa, tecnica ed economica).